### ahah CISCO.

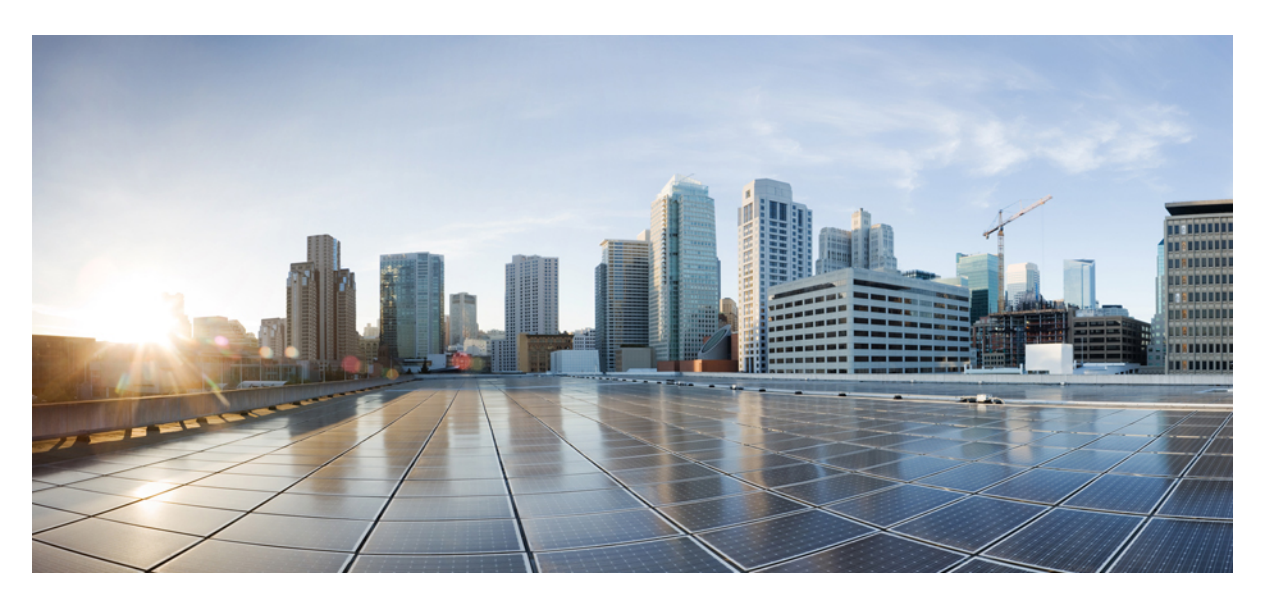

### **Guia do usuário de acesso às mensagens de voz do Cisco Unity Connection em um aplicativo de e-mail (versão 14)**

**Primeira publicação:** 2020-11-24 **Última modificação:** 2020-11-24

### **Americas Headquarters**

Cisco Systems, Inc. 170 West Tasman Drive San Jose, CA 95134-1706 USA http://www.cisco.com Tel: 408 526-4000 800 553-NETS (6387) Fax: 408 527-0883

© 2021 Cisco Systems, Inc. Todos os direitos reservados.

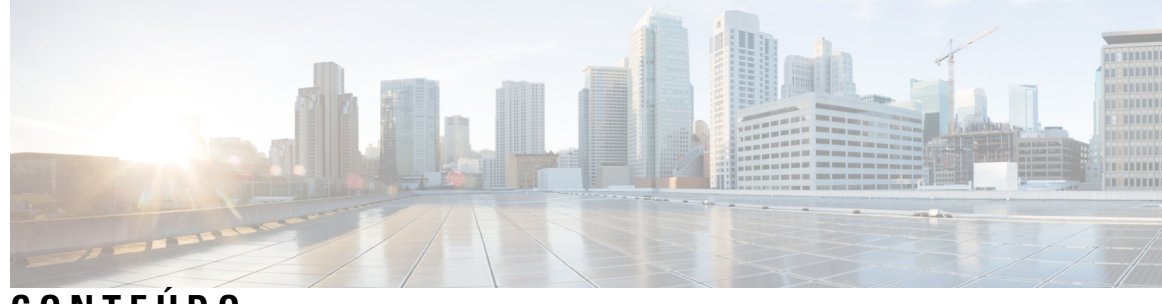

# **CONTEÚDO**

 $\mathbf I$ 

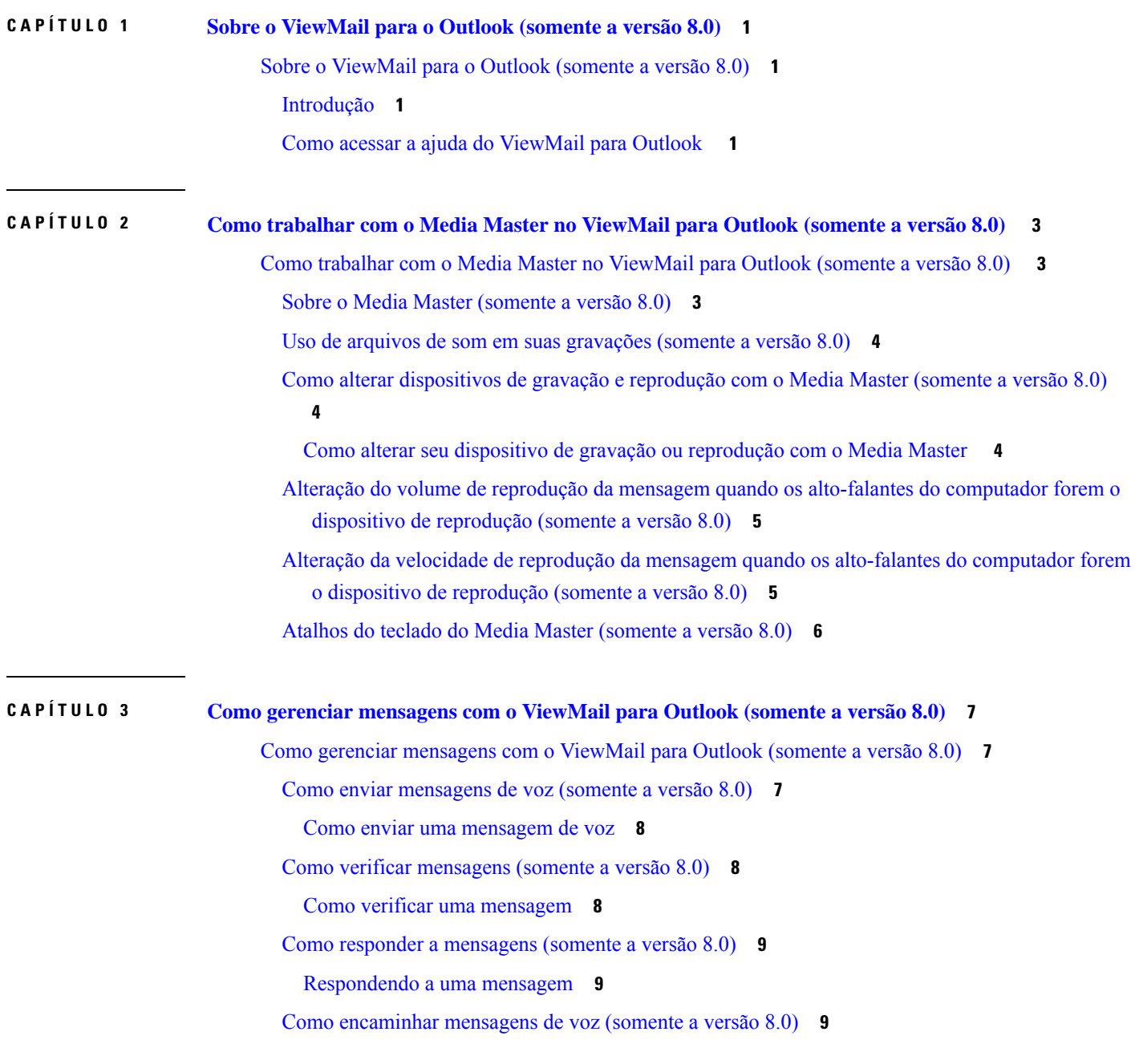

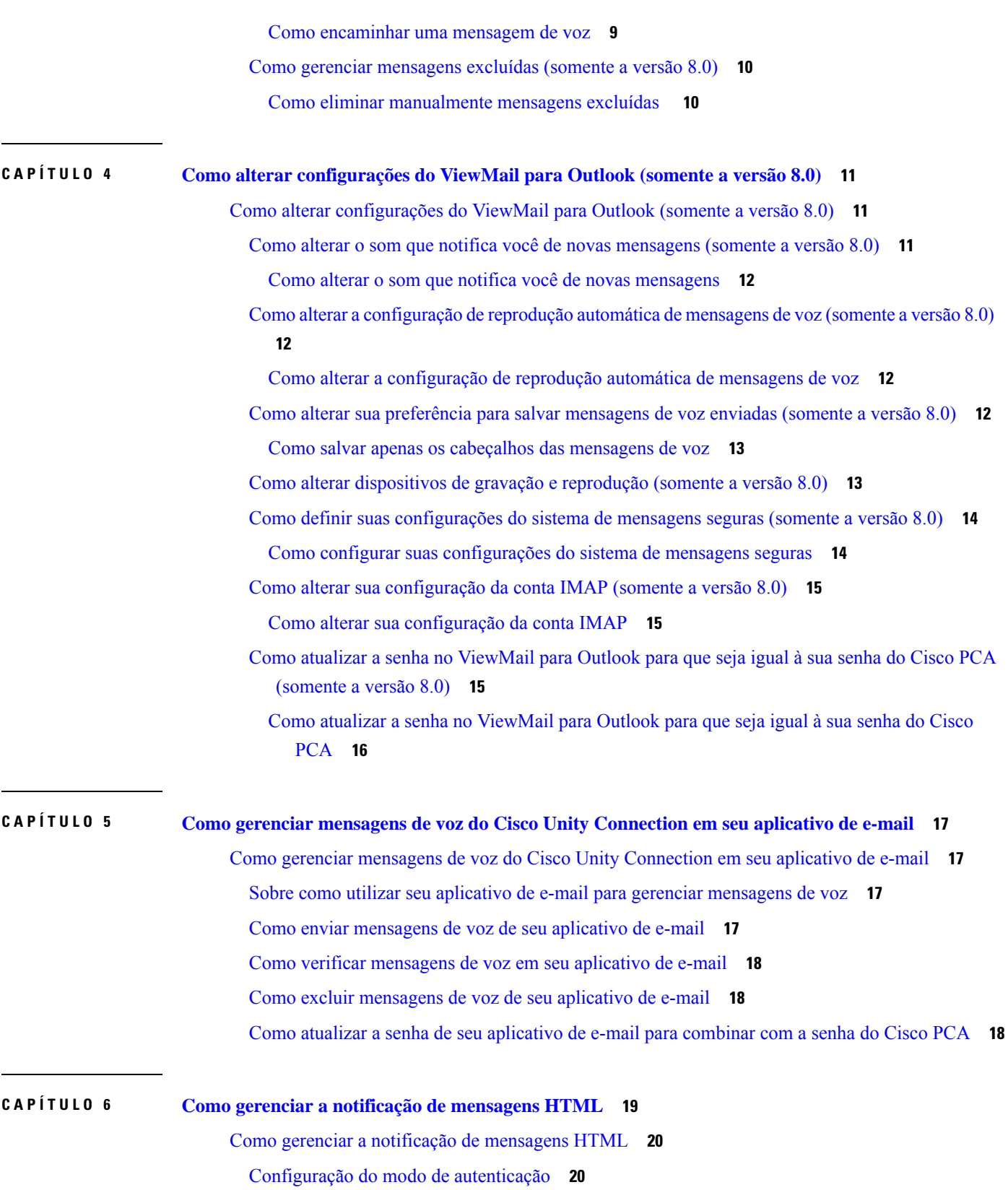

Г

 $\mathbf l$ 

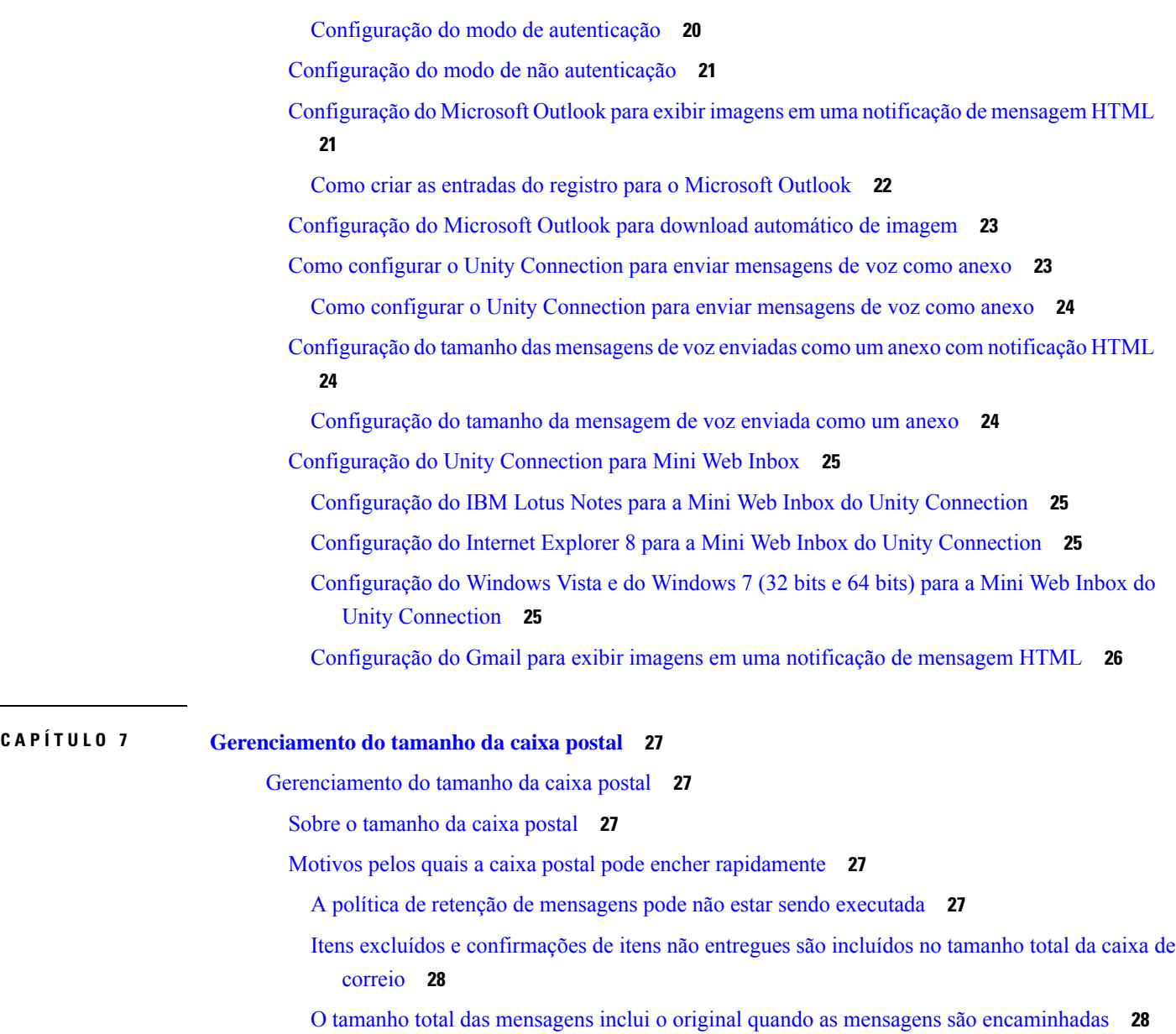

 $\blacksquare$ 

 $\mathbf I$ 

O tamanho total das [mensagens](#page-33-2) inclui anexos **28**

Dicas para [gerenciar](#page-33-3) o tamanho de sua caixa postal **28**

#### **Conteúdo**

I

 $\mathbf l$ 

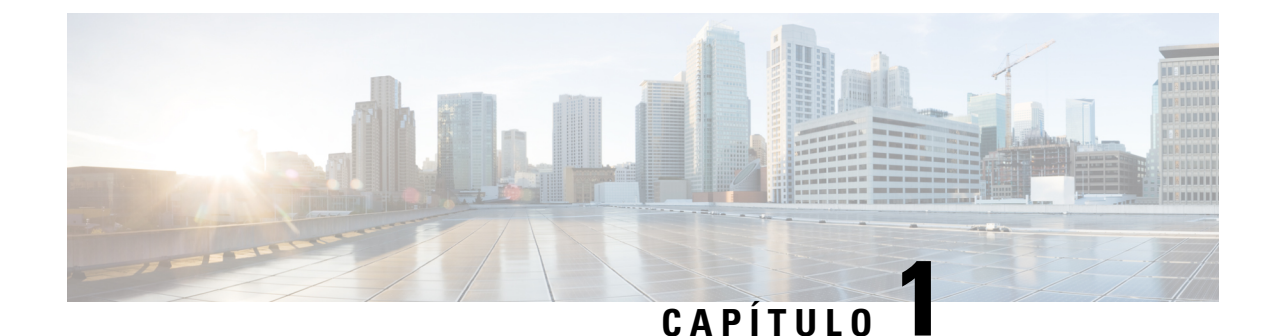

# <span id="page-6-0"></span>**Sobre o ViewMail para o Outlook (somente a versão 8.0)**

• Sobre o [ViewMail](#page-6-1) para o Outlook (somente a versão 8.0), na página 1

# <span id="page-6-2"></span><span id="page-6-1"></span>**Sobre o ViewMail para o Outlook (somente a versão 8.0)**

### **Introdução**

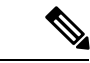

**Observação**

Este conteúdo se aplica apenas ao ViewMail para Outlook versão 8.0. Para versões posteriores do ViewMail, consulte o *Guia de Início Rápido do Cisco ViewMail para Microsoft Outlook (versão 8.5 e posterior)* em [http://www.cisco.com/en/US/docs/voice\\_ip\\_comm/connection/vmo/quick\\_start/guide/85xcucqsgvmo.html.](http://www.cisco.com/en/US/docs/voice_ip_comm/connection/vmo/quick_start/guide/85xcucqsgvmo.html)

O ViewMail para Microsoft Outlook do Cisco Unity Connection permite enviar, ouvir e gerenciar mensagens de voz a partir do Outlook. No formulário do ViewMail para Outlook, você utiliza os controles do Media Master para reproduzir e gravar mensagens de voz.

Você pode utilizar o ViewMail para Outlook para enviar mensagens de voz para outros usuários, usuários que não são do Unity Connection e listas de distribuição públicas. Você não pode utilizar o ViewMail a partir do painel de pré-visualização do Outlook. Você deve abrir a mensagem para utilizar o ViewMail para Outlook.

Você pode alterar as configurações do ViewMail para Outlook para:

- Escolher o som que notifica você de novas mensagens de voz.
- Configurar uma preferência para salvar mensagens de voz enviadas em suas pastas do Outlook.
- Configurar a reprodução automática para que suas mensagens de voz comecem a ser reproduzidas assim que forem abertas.

### <span id="page-6-3"></span>**Como acessar a ajuda do ViewMail para Outlook**

**Etapa 1** No Outlook, no menu Ajuda, clique em **Tópicos da Ajuda do ViewMail**

 $\begin{array}{c} \hline \end{array}$ 

**Etapa 2** Clique em um link do tópico no painel à esquerda.

<span id="page-8-0"></span>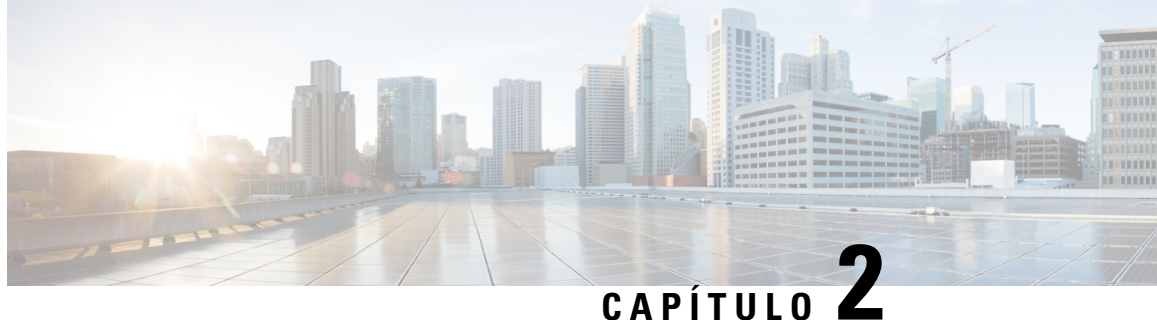

# **Como trabalhar com o Media Master no ViewMail para Outlook (somente a versão 8.0)**

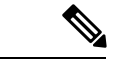

**Observação**

Este conteúdo se aplica apenas ao ViewMail para Outlook versão 8.0. Para versões posteriores do ViewMail, consulte o *Guial de Início Rápido do Cisco ViewMail para Microsoft Outlook (Versão 8,5 e posterior)* em

[http://www.cisco.com/en/US/docs/voice\\_ip\\_comm/connection/vmo/quick\\_start/guide/85xcucqsgvmo.html.](http://www.cisco.com/c/en/us/td/docs/voice_ip_comm/connection/vmo/quick_start/guide/85xcucqsgvmo.html)

• Como trabalhar com o Media Master no [ViewMail](#page-8-1) para Outlook (somente a versão 8.0) , na página 3

# <span id="page-8-1"></span>**Como trabalhar com o Media Master no ViewMail paraOutlook (somente a versão 8.0)**

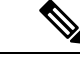

<span id="page-8-2"></span>**Observação**

Este conteúdo se aplica apenas ao ViewMail para Outlook versão 8.0. Para versões posteriores do ViewMail, consulte o *Guial de Início Rápido do Cisco ViewMail para Microsoft Outlook (Versão 8,5 e posterior)* em

[http://www.cisco.com/en/US/docs/voice\\_ip\\_comm/connection/vmo/quick\\_start/guide/85xcucqsgvmo.html.](http://www.cisco.com/c/en/us/td/docs/voice_ip_comm/connection/vmo/quick_start/guide/85xcucqsgvmo.html)

### **Sobre o Media Master (somente a versão 8.0)**

O Media Master aparece em mensagens que você gerencia utilizando o ViewMail para Outlook. Você grava e reproduz mensagens clicando nos controles do Media Master.

Você utiliza também o Media Master para alterar os dispositivos de gravação e de reprodução utilizados ao trabalhar com o ViewMail para Outlook e para alterar o volume e a velocidade de reprodução das mensagens.

As atualizações nas configurações do Media Master são salvas por usuário e por computador. Se você utilizar também um outro computador para acessar o Media Master (por exemplo, um computador em casa), precisará atualizar também as definições do segundo computador.

### <span id="page-9-0"></span>**Uso de arquivos de som em suas gravações (somente a versão 8.0)**

O menu Opções, o primeiro botão (seta para baixo) no Media Master, permite utilizar outros arquivos de som (WAV) em suas gravações. Estão disponíveis as seguintes opções de arquivos de som:

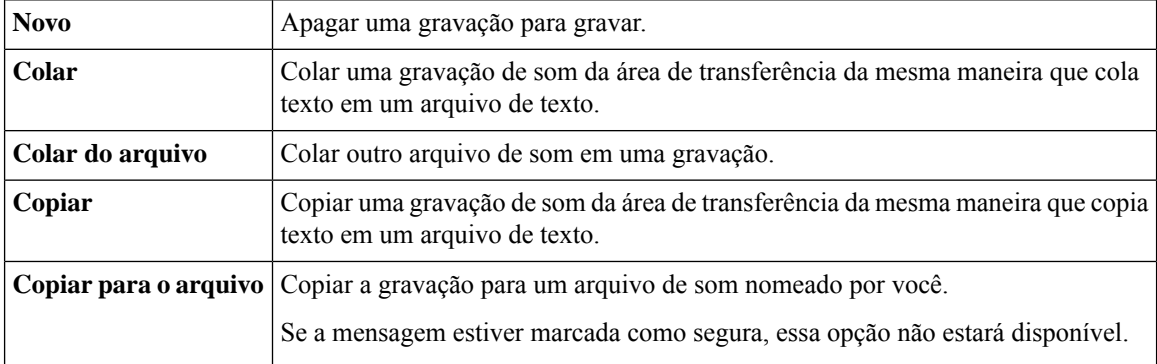

### <span id="page-9-1"></span>**Como alterar dispositivos de gravação e reprodução com o Media Master (somente a versão 8.0)**

Você pode escolher os dispositivos que utilizará para gravar e reproduzir mensagens enquanto trabalha com o ViewMail para Outlook:

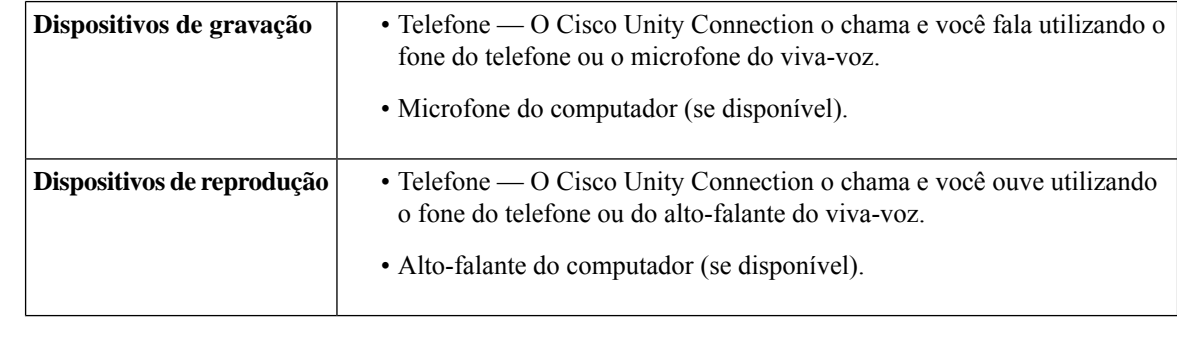

**Dica** O telefone oferece a melhor qualidade de som para gravações.

#### <span id="page-9-2"></span>**Como alterar seu dispositivo de gravação ou reprodução com o Media Master**

- **Etapa 1** Na pasta do Outlook que contém suas mensagens de voz, abra uma mensagem.
- **Etapa 2** No Media Master, no menu Opções (primeiro botão, seta para baixo), clique em **Dispositivos de reprodução** ou em **Dispositivos de gravação** e escolha o dispositivo que você deseja utilizar na lista.
- **Etapa 3** Se você escolher Telefone como o dispositivo, confirme se as informações do telefone estão corretas:
	- **1.** No menu Opções, clique em **Opções**.
- **2.** Na caixa de diálogo Opções do servidor do Cisco Unity Connection, na caixa Nome do servidor do Cisco Unity Connection, digite o nome do seu servidor do Unity Connection. Se você não souber o nome do servidor, entre em contato com o administrador do Unity Connection.
- **3.** Na caixa Nome do usuário, digite seu nome de usuário do Unity Connection.
- **4.** Na caixa Senha, digite sua senha do Cisco PCA.
- **5.** Marque a caixa de seleção Lembrar a senha se desejar que o ViewMail lembre sua senha para que você não tenha de digitá-la novamente sempre que reiniciar o Outlook.
- **6.** Se sua organização utilizar um servidor proxy, na caixa Endereço do servidor proxy, digite o endereço IP do servidor proxy.
- **7.** Se sua organização utilizar um servidor proxy, na caixa Porta do servidor proxy, digite o número da porta do servidor que o ViewMail para Outlook deve utilizar ao conectar ao servidor proxy.
- **8.** Se o administrador do Unity Connection solicitar, marque a caixa de seleção Validar certificado HTTPS. Caso contrário, deixe-a desmarcada.
- **9.** Na caixa Ramal, digite seu ramal.
- **10.** Clique em **OK**.
- <span id="page-10-0"></span>**Etapa 4** Clique em **Fechar** para fechar a mensagem.

### **Alteração do volume de reprodução da mensagem quando os alto-falantes do computador forem o dispositivo de reprodução (somente a versão 8.0)**

O procedimento desta seção altera o volume de reprodução de todas as mensagens reproduzidas com o ViewMail para Outlook quando os alto-falantes do computador estiverem definidos como o dispositivo de reprodução do Media Master.

<span id="page-10-1"></span>**Etapa 1** Na pasta do Outlook que contém suas mensagens de voz, abra uma mensagem. **Etapa 2** No Media Master, clique e arraste o controle deslizante **Controle de volume** para diminuir ou aumentar o volume de reprodução. **Etapa 3** Clique em **Reproduzir** para reproduzir a mensagem, o que salva a configuração de volume das mensagens que você ouve por meio dos alto-falantes do computador. **Etapa 4** Clique em **Fechar** para fechar a mensagem de voz.

## **Alteração da velocidade de reprodução damensagemquando os alto-falantes do computador forem o dispositivo de reprodução (somente a versão 8.0)**

O procedimento desta seção altera a velocidade de reprodução de todas as mensagens reproduzidas com o ViewMail para Outlook quando os alto-falantes do computador estiverem definidos como o dispositivo de reprodução do Media Master.

**Etapa 1** Na pasta do Outlook que contém suas mensagens de voz, abra uma mensagem.

- **Etapa 2** No Media Master, clique e arraste o controle deslizante **Controlede velocidade** para diminuir ou aumentar a velocidade de reprodução.
- **Etapa 3** Clique em **Reproduzir** para reproduzir a mensagem, o que salva a configuração de velocidade das mensagens que você ouve por meio dos alto-falantes do computador.
- **Etapa 4** Clique em **Fechar** para fechar a mensagem de voz.

## <span id="page-11-0"></span>**Atalhos do teclado do Media Master (somente a versão 8.0)**

<span id="page-11-1"></span>A Tabela 1: Atalhos do teclado do Media Master no [ViewMail](#page-11-1) lista os atalhos do teclado disponíveis ao trabalhar com o Media Master no ViewMail para Outlook.

#### **Tabela 1: Atalhos do teclado do Media Master no ViewMail**

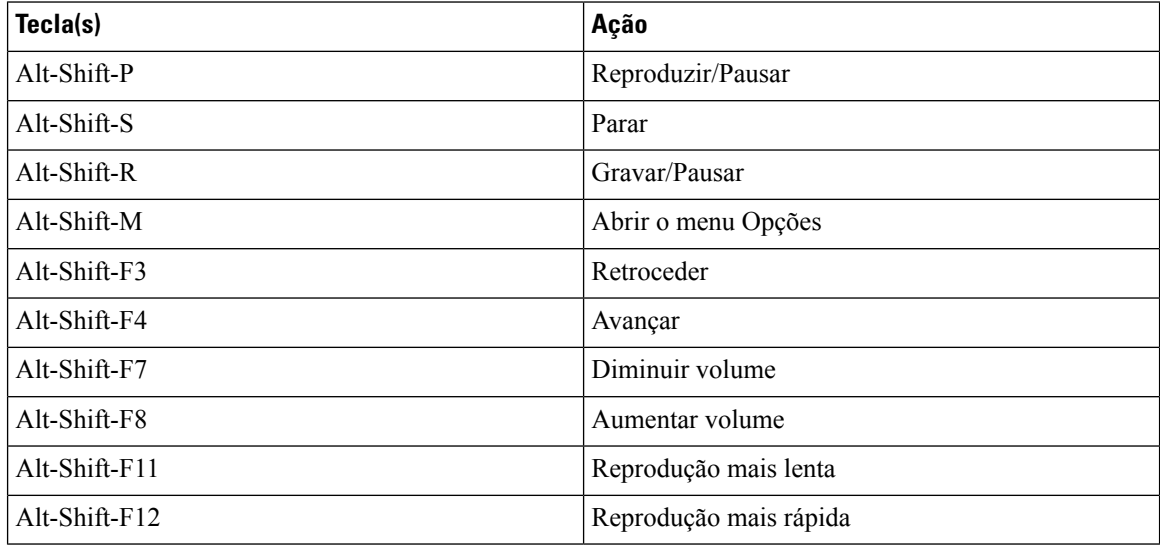

Você também pode utilizar o teclado para fazer seleções no menu **Opções**. Pressione a letra sublinhada da opção que deseja selecionar no menu **Opções**.

<span id="page-12-0"></span>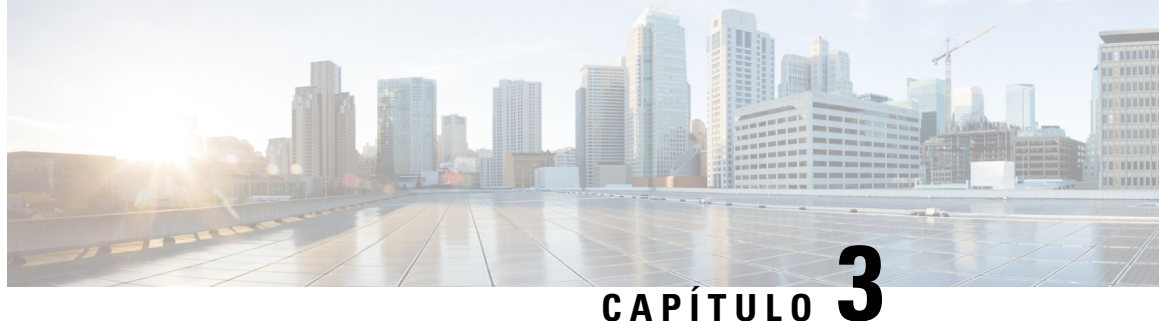

# **Como gerenciar mensagens com o ViewMail para Outlook (somente a versão 8.0)**

**Observação**

Este conteúdo se aplica apenas ao ViewMail para Outlook versão 8.0. Para versões posteriores do ViewMail, consulte o *Guia de Início Rápido do Cisco ViewMail para Microsoft Outlook (versão 8.5 e posterior)* em [http://www.cisco.com/en/US/docs/voice\\_ip\\_comm/connection/vmo/quick\\_start/guide/85xcucqsgvmo.html.](http://www.cisco.com/c/en/us/td/docs/voice_ip_comm/connection/vmo/quick_start/guide/85xcucqsgvmo.html)

• Como gerenciar [mensagens](#page-12-1) com o ViewMail para Outlook (somente a versão 8.0), na página 7

# <span id="page-12-1"></span>**Como gerenciar mensagens com o ViewMail para Outlook (somente a versão 8.0)**

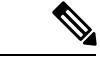

<span id="page-12-2"></span>**Observação**

Este conteúdo se aplica apenas ao ViewMail para Outlook versão 8.0. Para versões posteriores do ViewMail, consulte o *Guia de Início Rápido do Cisco ViewMail para Microsoft Outlook (versão 8.5 e posterior)* em [http://www.cisco.com/en/US/docs/voice\\_ip\\_comm/connection/vmo/quick\\_start/guide/85xcucqsgvmo.html.](http://www.cisco.com/c/en/us/td/docs/voice_ip_comm/connection/vmo/quick_start/guide/85xcucqsgvmo.html)

### **Como enviar mensagens de voz (somente a versão 8.0)**

Você pode enviar mensagens de voz e gravar respostas para mensagens a partir do Outlook. Você pode enviar, responder e encaminhar mensagens para usuários, bem como para listas de distribuição públicas e endereços de e-mail.

Se sua empresa tiver vários locais, você poderá enviar e responder mensagens para usuários em outro local. Peça detalhes ao seu administrador.

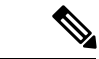

**Observação**

Quando sua caixa de mensagens do Cisco Unity Connection exceder o limite de tamanho, você não poderá enviar mensagens. Consulte o capítulo "[Gerenciamento](#page-32-5) do tamanho da caixa postal".

#### <span id="page-13-0"></span>**Como enviar uma mensagem de voz**

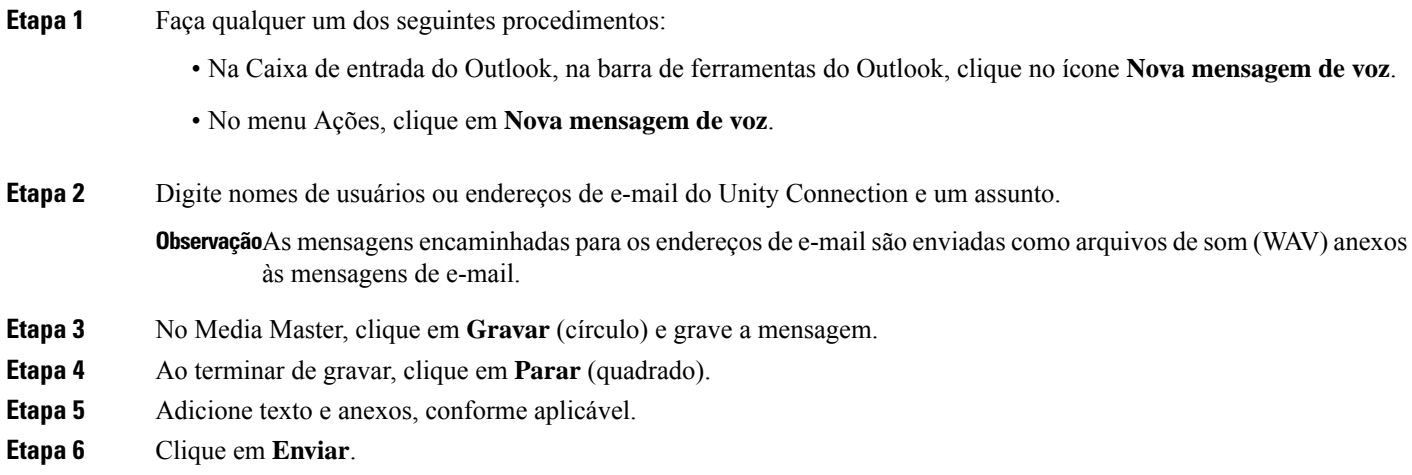

### <span id="page-13-1"></span>**Como verificar mensagens (somente a versão 8.0)**

Você pode verificar mensagens e confirmações no Outlook. As mensagens de voz e as confirmações aparecem em uma pasta separada do Outlook de seu e-mail.

Uma vez que você tenha aberto uma nova mensagem, ela será salva até que você a exclua. Pergunte ao administrador se o Unity Connection está configurado para executar uma política de retenção de mensagens e, caso esteja, por quanto tempo ele armazena as suas mensagens antes de excluí-las permanentemente. O Unity Connection não indica quando uma política de retenção de mensagens é executada, nem o avisa antes de as mensagens serem permanentemente excluídas como resultado de tal política.

As informações do campo De identificam o remetente. O campo contém o nome de um usuário do Unity Connection ou "Sistema de Mensagens Unity Connection" quando uma mensagem é deixada por alguém que não é usuário do Unity Connection ou por um usuário que não fez login no Unity Connection antes de deixar a mensagem. O campo Assunto exibirá o número do telefone do chamador, se disponível.

Dependendo de como o sistema está configurado, você pode ver outros tipos de mensagens (por exemplo, mensagens de fax) na pasta do Outlook que contém suas mensagens de voz.

#### <span id="page-13-2"></span>**Como verificar uma mensagem**

**Etapa 1** Na pasta do Outlook que contém suas mensagens de voz, clique duas vezes em uma mensagem para abri-la.

**Observação**Você não pode verificar mensagens no painel Pré-visualização do Outlook.

- **Etapa 2** Na mensagem de voz aberta, no Media Master, clique em **Reproduzir** (seta para a direita) para reproduzir a mensagem.
- **Etapa 3** Na mensagem, utilize os botões da barra de ferramentas da mensagem para gerenciar a mensagem da mesma maneira que controla mensagens de e-mail.

Mesmo que todas as mensagens em sua caixa de entrada estejam no estado Leitura, o ícone de envelope do **Observação** Outlook ainda permanecerá fechado.

### <span id="page-14-0"></span>**Como responder a mensagens (somente a versão 8.0)**

Execute o procedimento desta seção para responder a uma mensagem de voz ou para responder a uma mensagem de e-mail gravando uma resposta. Você pode responder apenas ao remetente e pode adicionar destinatários.

Uma mensagem do "Sistema de Mensagens Unity Connection" significa que o chamador não era usuário do Connection ou que o usuário não estava com sessão iniciada quando deixou a mensagem. Você não pode responder a mensagens desses chamadores.

#### <span id="page-14-1"></span>**Respondendo a uma mensagem**

**Etapa 1** Faça qualquer um dos seguintes procedimentos: • Na mensagem de voz aberta, clique em **Responder**. • Na mensagem de e-mail aberta, no menu Ações, clique em **Responder com voz**. **Etapa 2** No Media Master, clique em **Gravar** (círculo). **Etapa 3** Ao terminar de gravar, clique em **Parar** (quadrado). **Etapa 4** Adicione texto e anexos, conforme aplicável.

<span id="page-14-2"></span>**Etapa 5** Clique em **Enviar**.

### <span id="page-14-3"></span>**Como encaminhar mensagens de voz (somente a versão 8.0)**

Execute o procedimento desta seção para encaminhar uma mensagem de voz como ela está ou gravar uma introdução para ser reproduzida antes da mensagem de voz ou de e-mail encaminhada.

#### **Como encaminhar uma mensagem de voz**

**Etapa 1** Faça qualquer um dos seguintes procedimentos:

- Na mensagem de voz aberta, clique em **Encaminhar**.
- Na mensagem de e-mail aberta, no menu Ações, clique em **Encaminhar com voz**.
- **Etapa 2** Digite os nomes dos destinatários.
- **Etapa 3** No Media Master, clique em **Gravar** (círculo) e grave uma introdução.
- **Etapa 4** Ao terminar de gravar, clique em **Parar** (quadrado).
- **Etapa 5** Adicione texto e anexos, conforme aplicável

**Etapa 6** Clique em **Enviar**.

### <span id="page-15-0"></span>**Como gerenciar mensagens excluídas (somente a versão 8.0)**

Você exclui mensagens da pasta do Outlook que contém suas mensagens de voz da mesma maneira que exclui mensagens de e-mail. No entanto, as mensagens de voz excluídas são exibidas com texto cinza riscado. As mensagens de voz excluídas permanecem em sua pasta de mensagens de voz até que o Cisco Unity Connection as elimine.

O Unity Connection pode eliminar automaticamente mensagens excluídas quando elas atingirem um determinado período de armazenamento. Pergunte ao administrador por quanto tempo as mensagens ficam armazenadas antes de serem excluídas permanentemente. Dessa maneira, você pode planejar o arquivamento ou a movimentação de mensagens importantes com antecedência.

 $\boldsymbol{\mathcal{P}}$ **Dica**

Para arquivar mensagens de voz antes de excluí-las, utilize a opção Copiar para o arquivo no menu Opções do Media Master.

Você pode também eliminar manualmente suas mensagens excluídas.

#### <span id="page-15-1"></span>**Como eliminar manualmente mensagens excluídas**

Na pasta do Outlook que contém suas mensagens de voz, no menu Editar, clique em **Eliminar mensagens excluídas**.

<span id="page-16-0"></span>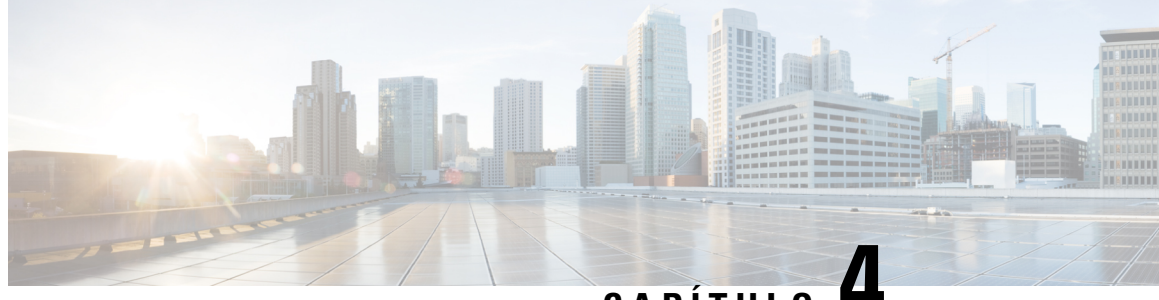

# **CAPÍTULO 4**

# **Como alterar configurações do ViewMail para Outlook (somente a versão 8.0)**

.

.

**Observação**

Este conteúdo se aplica apenas ao ViewMail para Outlook versão 8.0. Para versões posteriores do ViewMail, consulte o *Guia de Início Rápido do Cisco ViewMail para Microsoft Outlook (versão 8.5 e posterior)* em [http://www.cisco.com/en/US/docs/voice\\_ip\\_comm/connection/vmo/quick\\_start/guide/85xcucqsgvmo.html](http://www.cisco.com/en/US/docs/voice_ip_comm/connection/vmo/quick_start/guide/85xcucqsgvmo.html)

• Como alterar [configurações](#page-16-1) do ViewMail para Outlook (somente a versão 8.0), na página 11

# <span id="page-16-1"></span>**ComoalterarconfiguraçõesdoViewMailparaOutlook(somente a versão 8.0)**

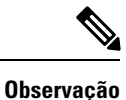

Este conteúdo se aplica apenas ao ViewMail para Outlook versão 8.0. Para versões posteriores do ViewMail, consulte o *Guia de Início Rápido do Cisco ViewMail para Microsoft Outlook (versão 8.5 e posterior)* em [http://www.cisco.com/en/US/docs/voice\\_ip\\_comm/connection/vmo/quick\\_start/guide/85xcucqsgvmo.html](http://www.cisco.com/en/US/docs/voice_ip_comm/connection/vmo/quick_start/guide/85xcucqsgvmo.html)

## <span id="page-16-2"></span>**Como alterar o som que notifica você de novas mensagens (somente a versão 8.0)**

Você pode escolher o som do computador que notifica você quando novas mensagens chegam na pasta do Outlook que contém suas mensagens de voz. Essa opção estará disponível apenas se o seu computador tiver alto-falantes multimídia.

#### <span id="page-17-0"></span>**Como alterar o som que notifica você de novas mensagens**

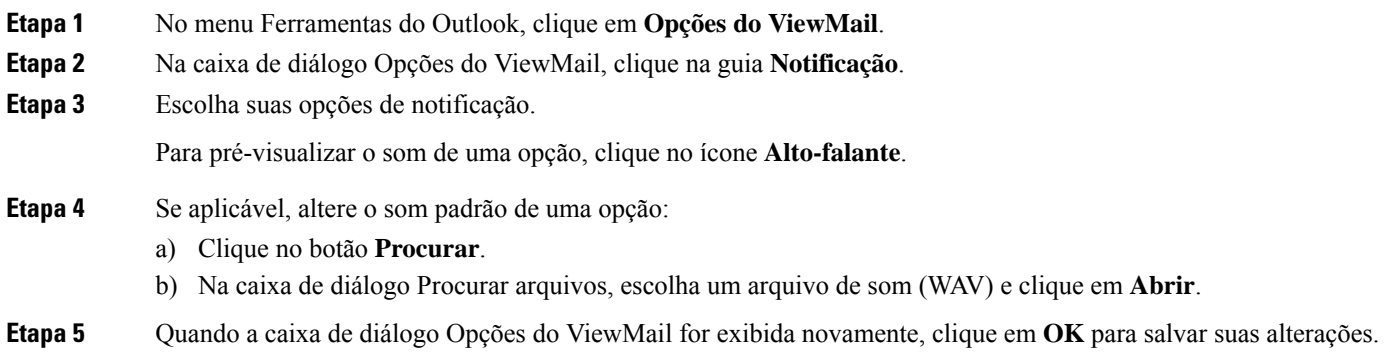

### <span id="page-17-1"></span>**Como alterar a configuração de reprodução automática de mensagens de voz (somente a versão 8.0)**

Com a reprodução automática, suas mensagens de voz começam a ser reproduzidas assim que você as abre na pasta do Outlook que contém suas mensagens de voz. Sem a reprodução automática, você pode utilizar o Media Master para reproduzir mensagens de voz.

#### <span id="page-17-2"></span>**Como alterar a configuração de reprodução automática de mensagens de voz**

#### **SUMMARY STEPS**

- **1.** No menu Ferramentas do Outlook, clique em **Opções do ViewMail**.
- **2.** Clique na guia **Geral**.
- **3.** Marque ou desmarque a caixa de seleção **Reproduzir voz automaticamente**.
- **4.** Clique em **OK**.

#### **DETAILED STEPS**

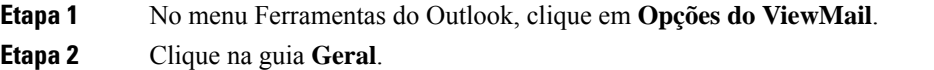

- <span id="page-17-3"></span>**Etapa 3** Marque ou desmarque a caixa de seleção **Reproduzir voz automaticamente**.
- **Etapa 4** Clique em **OK**.

### **Comoalterarsuapreferênciaparasalvarmensagensdevozenviadas(somente a versão 8.0)**

Quando você configura o Outlook para salvar cópias de mensagens enviadas na pasta Itens enviados, uma cópia de cada mensagem de voz enviada utilizando o ViewMail para Outlook também será salva. Para

economizar espaço no disco rígido, você pode configurar o ViewMail para salvar apenas os cabeçalhos das mensagens e não salvar os registros das mensagens. Um cabeçalho da mensagem contém o(s) destinatário(s) da mensagem, quando a mensagem foi enviada, o assunto, a importância e a sensibilidade, e o tamanho.

#### <span id="page-18-0"></span>**Como salvar apenas os cabeçalhos das mensagens de voz**

- **Etapa 1** No menu Ferramentas do Outlook, clique em **Opções do ViewMail**.
- **Etapa 2** Clique na guia **Geral**.
- **Etapa 3** Marque a caixa de seleção **Manter apenas cabeçalho da mensagem na pasta Itens enviados**.
- <span id="page-18-1"></span>**Etapa 4** Clique em **OK**.

### **Como alterar dispositivos de gravação e reprodução (somente a versão 8.0)**

Realize o procedimento a seguir para alterar o dispositivo de gravação ou reprodução

<span id="page-18-2"></span>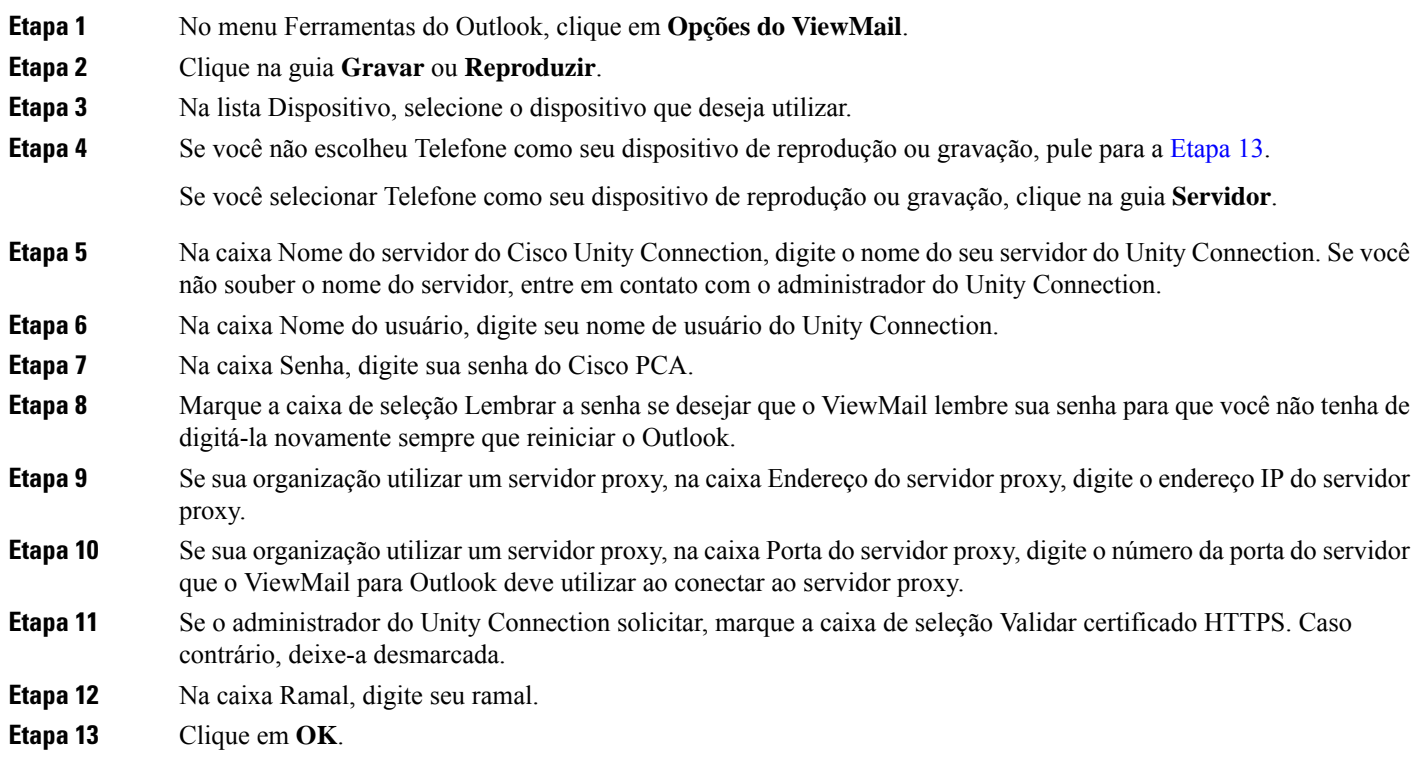

### <span id="page-19-0"></span>**Como definir suas configurações do sistema de mensagens seguras (somente a versão 8.0)**

Quando o Cisco Unity Connection estiver configurado para marcar mensagensseguras, você deverá configurar o Outlook para que ele possa se comunicar com segurança com o servidor do Unity Connection.

### <span id="page-19-1"></span>**Como configurar suas configurações do sistema de mensagens seguras**

#### **SUMMARY STEPS**

- **1.** No menu Ferramentas do Outlook, clique em **Opções do ViewMail**.
- **2.** Clique na guia **Servidor**.
- **3.** Na caixa Nome do servidor do Cisco Unity Connection, digite o nome do seu servidor do Unity Connection. Se você não souber o nome do servidor, entre em contato com o administrador do Unity Connection.
- **4.** Na caixa Nome do usuário, digite seu nome de usuário do Unity Connection.
- **5.** Na caixa Senha, digite sua senha do Cisco PCA.
- **6.** Marque a caixa de seleção Lembrar a senha se desejar que o ViewMail lembre sua senha para que você não tenha de digitá-la novamente sempre que reiniciar o Outlook.
- **7.** Se sua organização utilizar um servidor proxy, na caixa Endereço do servidor proxy, digite o endereço IP do servidor proxy.
- **8.** Se sua organização utilizar um servidor proxy, na caixa Porta do servidor proxy, digite o número da porta do servidor que o ViewMail para Outlook deve utilizar ao conectar ao servidor proxy.
- **9.** Se o administrador do Unity Connection solicitar, marque a caixa de seleção Validar certificado HTTPS. Caso contrário, deixe-a desmarcada.
- **10.** Clique em **OK**.

#### **DETAILED STEPS**

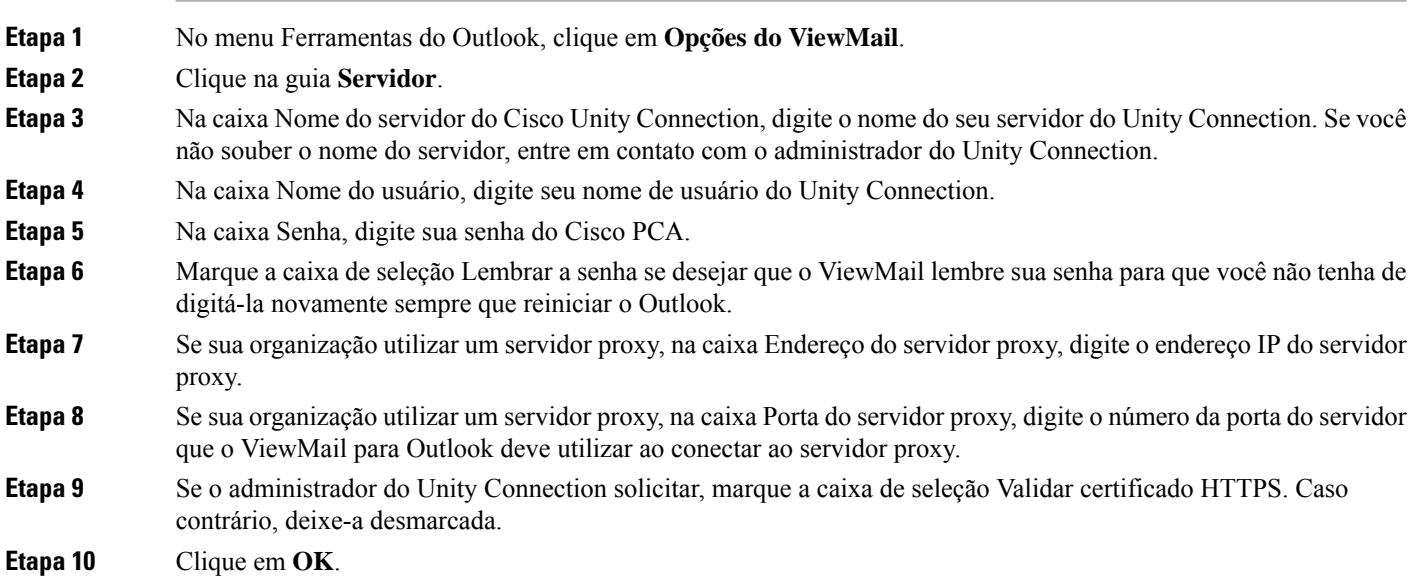

### <span id="page-20-0"></span>**Como alterar sua configuração da conta IMAP (somente a versão 8.0)**

Se você tiver mais de uma conta IMAP configurada no Outlook, precisará identificar a que está associada ao Cisco Unity Connection.

#### <span id="page-20-1"></span>**Como alterar sua configuração da conta IMAP**

#### **SUMMARY STEPS**

- **1.** No menu Ferramentas do Outlook, clique em **Opções do ViewMail**.
- **2.** Clique na guia **Contas**.
- **3.** Na lista Selecionar as contas com as quais acessar o Cisco Unity Connection, selecione a conta IMAP que é utilizada para acessar o Unity Connection.
- **4.** Clique em **OK**.

#### **DETAILED STEPS**

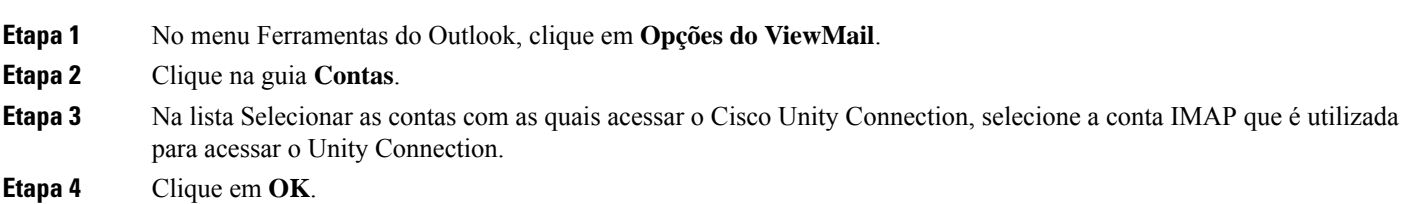

### <span id="page-20-2"></span>**Como atualizar a senha no ViewMail para Outlook para que seja igual à sua senha do Cisco PCA (somente a versão 8.0)**

O ViewMail para Outlook utiliza seu nome de usuário do Cisco Unity Connection e sua senha do Cisco PCA para acessar sua conta do Unity Connection para recuperar mensagens de voz. Você deve atualizar a senha no ViewMail ao alterar sua senha do Cisco PCA na ferramenta da Web Messaging Assistant. Isso assegura que o ViewMail para Outlook possa continuar acessando sua conta do Unity Connection.

Se você estiver tendo problemas para enviar ou receber mensagens de voz no ViewMail para Outlook, tente as seguintes dicas:

- Se o Microsoft Outlook solicitar uma senha, mas não a aceitar, pode ser que a senha do Cisco PCA tenha expirado, tenha sido alterada ou esteja bloqueada. Altere sua senha do CiscoPCA no Messaging Assistant primeiro e, em seguida, atualize a senha no ViewMail para Outlook.
- Se você receber um erro ao tentar reproduzir ou gravar mensagens no ViewMail para Outlook utilizando o telefone, pode ser que sua senha do CiscoPCA tenha expirado, tenha sido alterada ou esteja bloqueada. Altere sua senha do Cisco PCA no Messaging Assistant primeiro e, em seguida, atualize-a no ViewMail.
- Se você receber um erro ao tentar reproduzir ou gravar mensagens protegidas, pode ser que sua senha do Cisco PCA tenha expirado, tenha sido alterada ou esteja bloqueada. Altere sua senha do Cisco PCA no Messaging Assistant primeiro e, em seguida, atualize-a no ViewMail para Outlook.

### <span id="page-21-0"></span>**Como atualizar a senha no ViewMail para Outlook para que seja igual à sua senha do Cisco PCA**

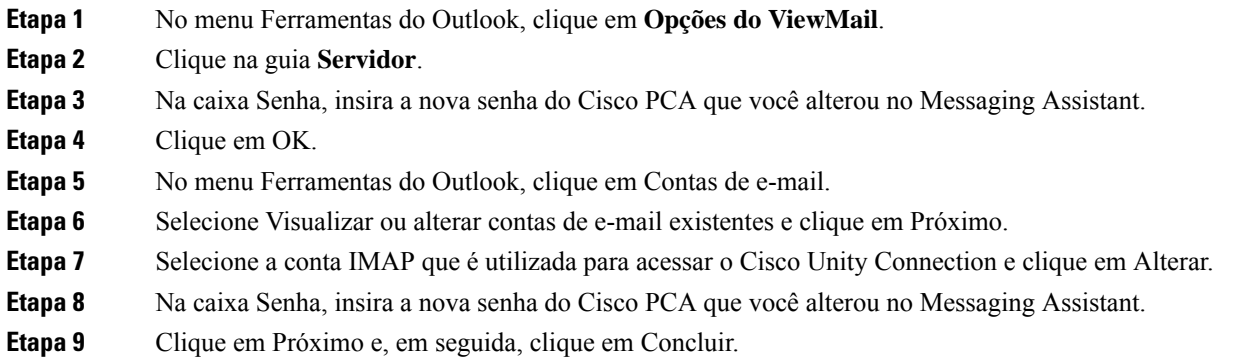

I

<span id="page-22-0"></span>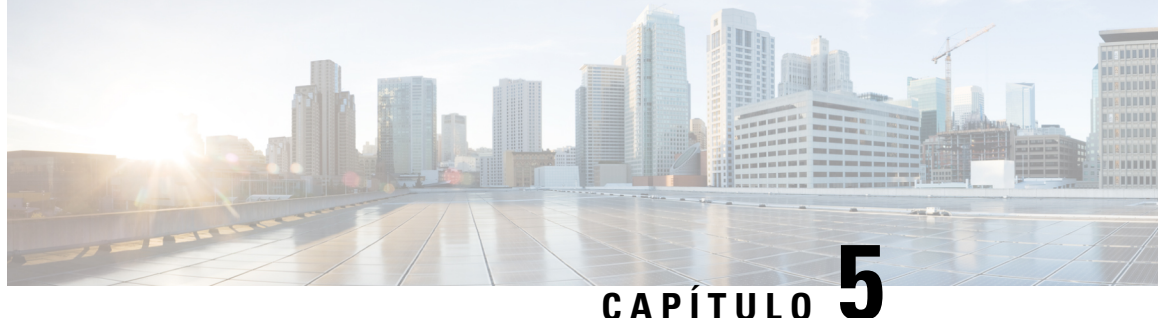

# **Como gerenciar mensagens de voz do CiscoUnity Connection em seu aplicativo de e-mail**

• Como gerenciar mensagens de voz do Cisco Unity [Connection](#page-22-1) em seu aplicativo de e-mail, na página [17](#page-22-1)

# <span id="page-22-2"></span><span id="page-22-1"></span>**Como gerenciar mensagens de voz do Cisco Unity Connection em seu aplicativo de e-mail**

### **Sobre como utilizar seu aplicativo de e-mail para gerenciar mensagens de voz**

Com o Cisco Unity Connection, você pode acessar mensagens de voz e confirmações em seu aplicativo de e-mail.

A localização de suas mensagens de voz depende do aplicativo de e-mail, mas, geralmente, as mensagens de voz estão em uma pasta separada de seu aplicativo de e-mail. As mensagens contêm um arquivo WAV anexo à gravação. Você reproduz a mensagem de voz abrindo o anexo.

Dependendo de como o sistema está configurado, você pode ver outros tipos de mensagens (por exemplo, mensagens de fax) na pasta que contém suas mensagens de voz.

### <span id="page-22-3"></span>**Como enviar mensagens de voz de seu aplicativo de e-mail**

Você não pode gravar ou responder a mensagens de voz a partir do aplicativo de e-mail.

Você pode responder a mensagens de voz apenas com texto. Você pode encaminhar mensagens de voz, mas se adicionar uma introdução, a introdução também será apenas em texto.

Dependendo de como o sistema está configurado, as respostas ou mensagens encaminhadas para destinatários que não são usuários do Unity Connection podem não ser entregues. Nesse caso, você obterá uma confirmação de item não entregue (NDR).

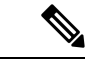

**Observação**

Quando sua caixa de mensagens do Cisco Unity Connection exceder o limite de tamanho, você não poderá enviar mensagens. Consulte o capítulo [Gerenciamento](#page-32-5) do tamanho da caixa postal.

### <span id="page-23-0"></span>**Como verificar mensagens de voz em seu aplicativo de e-mail**

<span id="page-23-5"></span>As mensagens de voz e as confirmações geralmente aparecem em uma pasta separada de seu aplicativo de e-mail. As mensagens contêm um arquivo WAV anexo à gravação. Você reproduz a mensagem de voz abrindo o anexo.

Seu aplicativo de e-mail poderá notificá-lo sobre novas mensagens de voz da mesma maneira que o notifica sobre novas mensagens de e-mail.

O campo De de uma mensagem conterá o nome de um usuário do Unity Connection ou "Sistema de mensagens do Unity Connection", quando uma mensagem for deixada por alguém que não é um usuário do Unity Connection ou por um usuário que não iniciou a sessão antes de deixar a mensagem. O campo Assunto exibirá o número do telefone do chamador, se disponível.

### <span id="page-23-1"></span>**Como excluir mensagens de voz de seu aplicativo de e-mail**

<span id="page-23-4"></span>Você pode excluir mensagens de voz de seu aplicativo de e-mail, da mesma maneira que faz com as mensagens de e-mail. Dependendo de como o sistema estiver configurado, talvez você também possa recuperar mensagens excluídas do aplicativo de e-mail e ouvi-las, restaurá-las para uma pasta ou excluí-las permanentemente.

<span id="page-23-3"></span>Em alguns aplicativos de e-mail, talvez seja necessário limpar periodicamente a pasta de mensagens excluídas para excluir as mensagens de voz permanentemente. Verifique com o administrador do Unity Connection se esse passo é necessário em seu aplicativo de e-mail.

### <span id="page-23-2"></span>**Como atualizar a senha de seu aplicativo de e-mail para combinar com a senha do Cisco PCA**

Seu aplicativo de e-mail utiliza seu nome de usuário do Unity Connection e sua senha do Cisco PCA para acessar sua conta do Unity Connection para recuperar mensagens de voz. Você deve atualizar a senha em seu aplicativo de e-mail quando alterar sua senha do Cisco PCA na ferramenta da Web Messaging Assistant. Isso assegura que o aplicativo de e-mail poderá continuar a acessar a sua conta do Unity Connection.

Se o seu aplicativo de e-mail solicitar uma senha, mas não a aceitar, pode ser que a senha do Cisco PCA tenha expirado, tenha sido alterada ou esteja bloqueada. Altere a senha do Cisco PCA primeiro no Messaging Assistant e, em seguida, atualize-a em seu aplicativo de e-mail.

Para obter mais informações sobre como atualizar a senha do seu aplicativo de e-mail específico, entre em contato com o administrador do Unity Connection.

<span id="page-24-0"></span>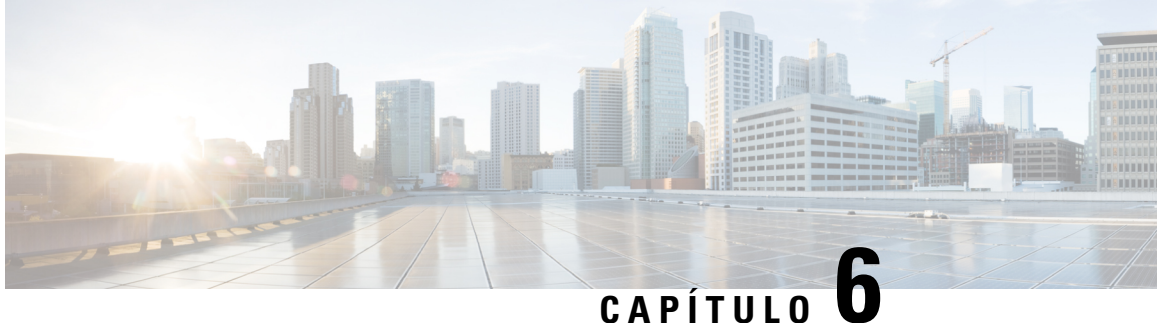

# **Como gerenciar a notificação de mensagens HTML**

O Cisco Unity Connection pode ser configurado para enviar notificações de mensagens baseadas em SMTP na forma de HTML para endereços de e-mail. Todas as notificações HTML baseadas em SMTP no Unity Connection requerem modelos de notificação baseados em HTML. Os modelos baseados em HTML podem ser selecionados e aplicados pelo administrador para permitir a notificação HTML de um dispositivo. O modelo selecionado pode ser um modelo padrão ou personalizado que o administrador criou.

Para obter mais informações sobre como criar um modelo, consulte o *Guia de administração do sistema para o Cisco Unity Connection versão 14*, disponível em [https://www.cisco.com/c/en/us/td/docs/voice\\_ip\\_comm/](https://www.cisco.com/c/en/us/td/docs/voice_ip_comm/connection/14/administration/guide/b_14cucsag.html) [connection/14/administration/guide/b\\_14cucsag.html.](https://www.cisco.com/c/en/us/td/docs/voice_ip_comm/connection/14/administration/guide/b_14cucsag.html)

Para obter as notificações HTML exatamente de acordo com o modelo definido pelo administrador, o cliente de e-mail do usuário deve permitir a exibição de imagens e ícones. Para obter mais informações sobre isso, consulte a documentação do seu provedor de serviços de e-mail.

As notificações HTML são compatíveis com os seguintes clientes de e-mail:

- Microsoft Outlook 2007
- Microsoft Outlook 2010
- Microsoft Outlook 2013
- IBM Lotus Notes
- Gmail (somente acesso baseado na Web)

O administrador seleciona o modo de autenticação ou não autenticação conforme desejado. Além disso, verifique se os certificadosSSL assinados estão instalados, para acessar a mensagem de voz por meio da Mini Web Inbox do Unity Connection. Consulte a seção Proteção do acesso de cliente de e-mail de Administração do Cisco Unity Connection, Cisco PCA e IMAP ao Unity Connection 11.x.

Para obter maisinformaçõessobre como configurarSSL no Unity Connection, consulte o *Guia de administração do sistema para o Cisco Unity Connection versão 14*, disponível em [https://www.cisco.com/c/en/us/td/docs/](https://www.cisco.com/c/en/us/td/docs/voice_ip_comm/connection/14/administration/guide/b_14cucsag.html) voice ip comm/connection/14/administration/guide/b 14cucsag.html.

• Como gerenciar a [notificação](#page-25-0) de mensagens HTML, na página 20

## <span id="page-25-0"></span>**Como gerenciar a notificação de mensagens HTML**

O Cisco Unity Connection pode ser configurado para enviar notificações de mensagens baseadas em SMTP na forma de HTML para endereços de e-mail. Todas as notificações HTML baseadas em SMTP no Unity Connection requerem modelos de notificação baseados em HTML. Os modelos baseados em HTML podem ser selecionados e aplicados pelo administrador para permitir a notificação HTML de um dispositivo. O modelo selecionado pode ser um modelo padrão ou personalizado que o administrador criou.

Para obter mais informações sobre como criar um modelo, consulte o *Guia de administração do sistema para o Cisco Unity Connection versão 14*, disponível em [https://www.cisco.com/c/en/us/td/docs/voice\\_ip\\_comm/](https://www.cisco.com/c/en/us/td/docs/voice_ip_comm/connection/14/administration/guide/b_14cucsag.html) [connection/14/administration/guide/b\\_14cucsag.html](https://www.cisco.com/c/en/us/td/docs/voice_ip_comm/connection/14/administration/guide/b_14cucsag.html).

Para obter as notificações HTML exatamente de acordo com o modelo definido pelo administrador, o cliente de e-mail do usuário deve permitir a exibição de imagens e ícones. Para obter mais informações sobre isso, consulte a documentação do seu provedor de serviços de e-mail.

As notificações HTML são compatíveis com os seguintes clientes de e-mail:

- Microsoft Outlook 2007
- Microsoft Outlook 2010
- Microsoft Outlook 2013
- **IBM** Lotus Notes
- Gmail (somente acesso baseado na Web)

O administrador seleciona o modo de autenticação ou não autenticação conforme desejado. Além disso, verifique se os certificadosSSL assinados estão instalados, para acessar a mensagem de voz por meio da Mini Web Inbox do Unity Connection. Consulte a seção Proteção do acesso de cliente de e-mail de Administração do Cisco Unity Connection, Cisco PCA e IMAP ao Unity Connection 11.x.

Para obter maisinformaçõessobre como configurarSSL no Unity Connection, consulte o *Guia de administração do sistema para o Cisco Unity Connection versão 14*, disponível em [https://www.cisco.com/c/en/us/td/docs/](https://www.cisco.com/c/en/us/td/docs/voice_ip_comm/connection/14/administration/guide/b_14cucsag.html) voice ip comm/connection/14/administration/guide/b 14cucsag.html.

### <span id="page-25-2"></span><span id="page-25-1"></span>**Configuração do modo de autenticação**

O modo de autenticação permite que as imagens ou ícones incorporados sejam exibidos na notificação HTML baseada em SMTP usando as credenciais do Unity Connection. Depois que as credenciais forem autenticadas, as imagens serão exibidas.

Para saber qual modo está configurado para você, entre em contato com o administrador do sistema.

Por padrão, o sistema é configurado para o modo de autenticação. O administrador pode configurar o modo de autenticação usando a Administração do Cisco Unity Connection.

#### **Configuração do modo de autenticação**

#### **SUMMARY STEPS**

**1.** Na Administração do Cisco Unity Connection, selecione Configurações do sistema > Configuração geral.

- **2.** Na página Editar configuração geral, selecione a opção Autenticar gráficos para notificação HTML para ativar o modo de autenticação.
- **3.** Clique em Salvar.

#### **DETAILED STEPS**

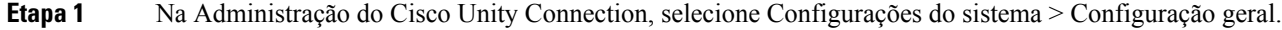

- **Etapa 2** Na página Editar configuração geral, selecione a opção Autenticar gráficos para notificação HTML para ativar o modo de autenticação.
- **Etapa 3** Clique em Salvar.
	- Se o usuário clicar no botão Cancelar e não inserir as credenciais do Unity Connection quando solicitado em primeira instância, nenhuma imagem será exibida na notificação de e-mail. Você deve reiniciar o Outlook para inserir as credenciais do Unity Connection e visualizar as imagens.
	- Se o usuário inserir uma senha incorreta três vezes, o Unity Connection não avisará novamente e o usuário deverá reiniciar o Outlook.

### <span id="page-26-1"></span><span id="page-26-0"></span>**Configuração do modo de não autenticação**

O modo de não autenticação não solicita as credenciais do usuário e as imagens ou ícones incorporados são exibidos na notificação por e-mail de sua preferência. Confirme o modo configurado para você pelo administrador do sistema.

### **Configuração do Microsoft Outlook para exibir imagens em uma notificação de mensagem HTML**

No modo de autenticação, para visualizar todos os gráficos personalizados ou imagens substituíveis administrativamente de acordo com o modelo baseado em HTML, você deve ter certeza de que seu cliente Outlook tem todos os hotfixes e entradas de registro necessárias.

Se o modo de não autenticação for configurado, o cliente do Outlook não exigirá hotfixes ou entradas de registro.

∕!` **Cuidado**

A estação de trabalho do usuário deve ter os certificados SSL instalados independentemente do modo selecionado (autenticação ou não autenticação) pelo administrador.

Se você estiver usando o Internet Explorer versão 8, consulte as configurações dadas na seção Configuração do Internet Explorer 8 para a Mini Web Inbox do Unity Connection.

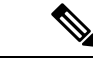

Se, devido a certas implicações de segurança, você não tiver permissão para instalar os patches necessários ou atualizar as entradas do registro, poderá criar os modelos sem imagens, status MWI e status de mensagem. **Observação**

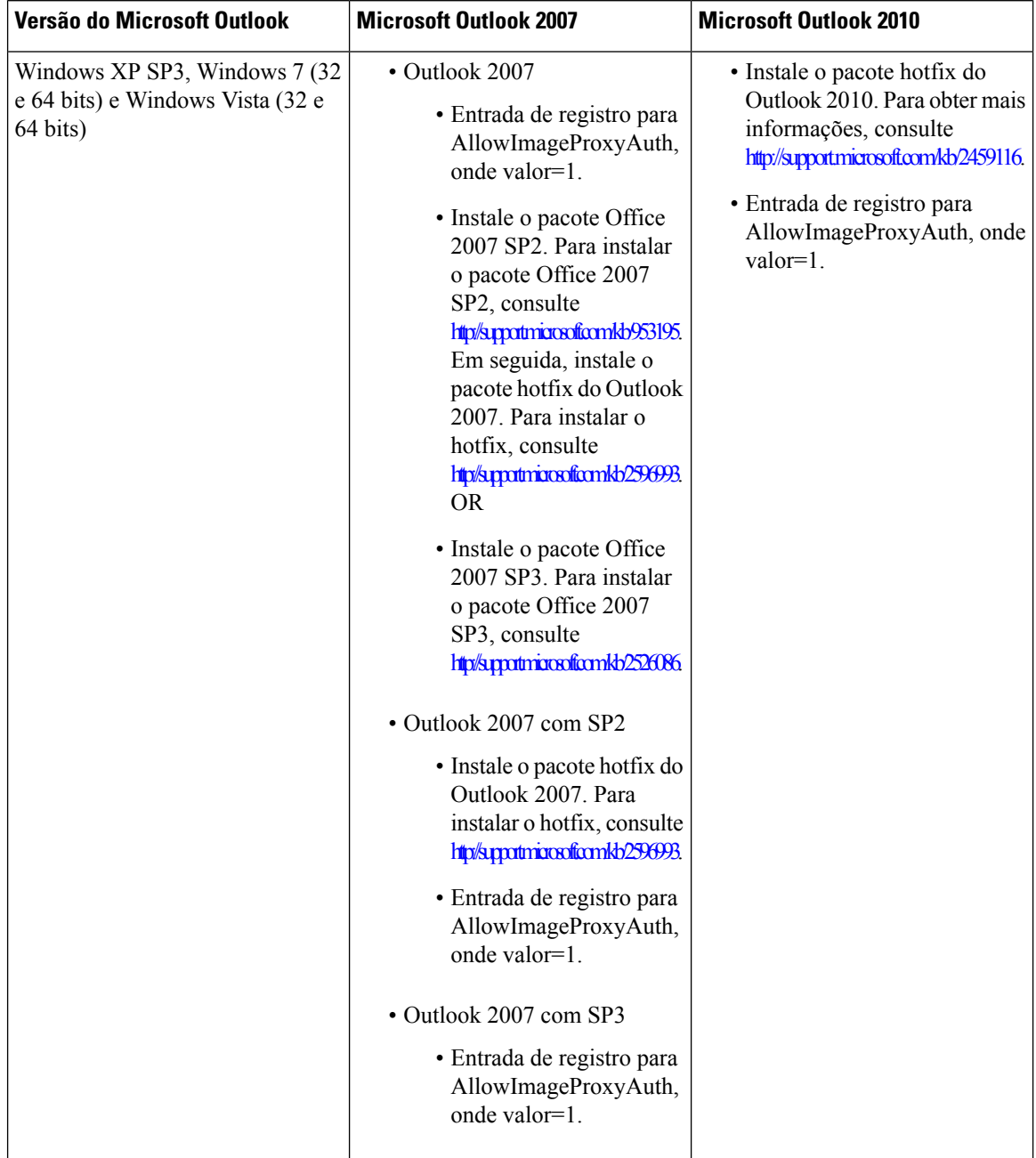

#### **Tabela 2:**

### <span id="page-27-0"></span>**Como criar as entradas do registro para o Microsoft Outlook**

HKEY\_CURRENT\_USER\Software\Microsoft\Office\12.0\Common

**1.** Navegue pelo seguinte caminho para o Microsoft Outlook 2010:

HKEY\_CURRENT\_USER\Software\Microsoft\Office\14.0\Common

**1.** Adicione "AllowImageProxyAuth = 1" como novo valor DWORD.

#### **SUMMARY STEPS**

- **1.** Vá até Iniciar > Executar. Digite regedit e pressione Enter.
- **2.** Navegue pelo seguinte caminho para o Microsoft Outlook 2007:

#### **DETAILED STEPS**

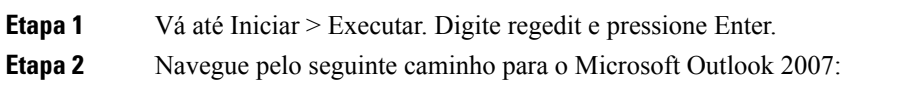

## <span id="page-28-0"></span>**Configuração do Microsoft Outlook para download automático de imagem**

Mesmo depois de atualizar o Microsoft Outlook com os hotfixes e entradas de registro necessários, você precisará clicar com o botão direito do mouse na imagem, se houver alguma no modelo, e selecionar Mostrar imagens. Você também pode clicar com o botão direito do mouse no prompt que aparece na janela acima da mensagem para mostrar as imagens.

Para baixar suas imagens automaticamente sem realizar essas etapas a cada sessão, você deve selecionar as opções necessárias dadas na seçãoFerramentas > Centro de Confiança > Download automático em seu cliente de e-mail do Outlook.

### <span id="page-28-1"></span>**Como configurar o Unity Connection para enviar mensagens de voz como anexo**

A partir da versão 10.0(1) do Unity Connection, o administrador agora pode configurar o Connection para enviar a mensagem de voz como um anexo na notificação HTML para o usuário. Juntamente com o link para acessar a Mini Web Inbox do Connection pelo e-mail de notificação HTML, o usuário agora pode acessar o anexo da mensagem de voz no formato .wav que pode ser reproduzido no PC ou no celular usando qualquer player. Antes do Unity Connection versão 10.0(1), o usuário final recebeu apenas um link nas notificações HTML para acessar a Mini Web Inbox do Unity Connection e ouvir mensagens de voz apenas pela Mini Web Inbox.

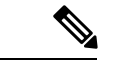

**Observação** No caso de mensagens encaminhadas, o anexo é enviado apenas para a última mensagem de voz.

Se um usuário tentar acessar o anexo da mensagem de voz usando o celular, os seguintes clientes móveis serão

compatíveis:

- Versões compatíveis com o iPhone 4 e 4s
- Versões compatíveis com o Android

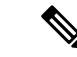

**Observação** As mensagens de voz seguras e privadas não podem ser enviadas como um anexo.

Por padrão, o sistema está configurado para não enviar a mensagem de voz como um anexo. O

administrador pode configurar para enviar mensagem de voz como um anexo usando a Administração do Cisco Unity Connection.

#### <span id="page-29-0"></span>**Como configurar o Unity Connection para enviar mensagens de voz como anexo**

Clique em Salvar.

#### **SUMMARY STEPS**

- **1.** Na Administração do Cisco Unity Connection, selecione Avançado > Mensagens.
- **2.** Na página Configuração de mensagens, selecione a opção Permitir e-mails de voz como anexos às notificações HTML para enviar a mensagem de voz como um anexo.

#### **DETAILED STEPS**

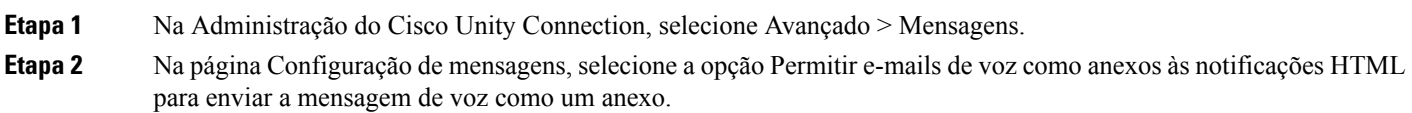

### <span id="page-29-1"></span>**Configuração do tamanho das mensagens de voz enviadas como um anexo com notificação HTML**

O administrador pode configurar o tamanho das mensagens de voz enviadas como um anexo com notificações HTML. O usuário agora pode acessar o anexo da mensagem de voz no formato .wav que pode ser reproduzido no PC ou no celular usando qualquer player.

Por padrão, o sistema é configurado para enviar a mensagem de voz como um anexo até 2048 KB e o tamanho máximo pode ser de 12.288 KB. O administrador pode configurar o tamanho da mensagem de voz usando a Administração do Cisco Unity Connection.

#### <span id="page-29-2"></span>**Configuração do tamanho da mensagem de voz enviada como um anexo**

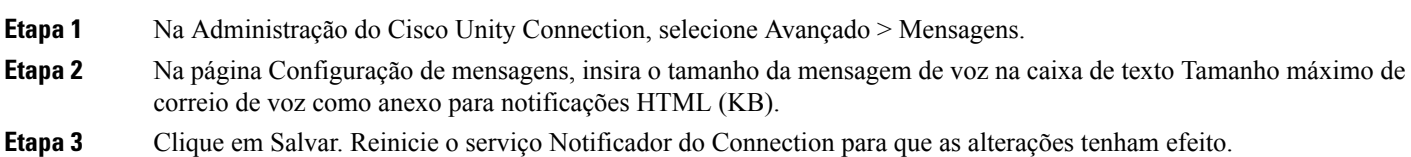

### <span id="page-30-0"></span>**Configuração do Unity Connection para Mini Web Inbox**

### <span id="page-30-1"></span>**Configuração do IBM Lotus Notes para a Mini Web Inbox do Unity Connection**

A Mini Inbox do Unity Connection não é compatível com o navegador padrão IBM Lotus Notes suportado. Quando um usuário recebe uma notificação de mensagem em seu cliente de e-mail IBM Lotus Notes e clica em um link na notificação para abrir a Mini Inbox do Connection, a Mini Web Inbox do Connection deve ser aberta no navegador padrão do sistema operacional.

Configuração do navegador da Web como navegador padrão do sistema operacional no cliente de e-mail do Lotus Notes

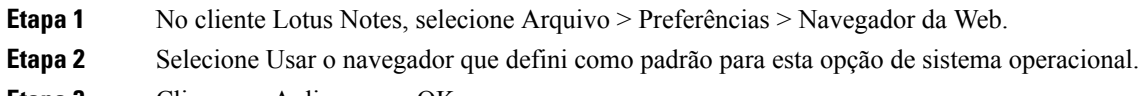

<span id="page-30-2"></span>**Etapa 3** Clique em Aplicar e em OK.

### **Configuração do Internet Explorer 8 para a Mini Web Inbox do Unity Connection**

- **Etapa 1** Na janela do navegador, vá até Ferramentas > Opções da intranet e selecione a guia Segurança.
- **Etapa 2** Selecione a opção Intranet local e clique em Sites.
- **Etapa 3** Desmarque todas as caixas de seleção e clique em OK.
- **Etapa 4** Selecione a opção Sites confiáveis e clique em Sites.
- **Etapa 5** Adicione o site que você está usando para o Connection, por exemplo, https://ucbu-cisco-vmxyz.cisco.com.
- <span id="page-30-3"></span>**Etapa 6** Clique em Fechar e em OK.

### Configuração do Windows Vista e do Windows 7 (32 bits e 64 bits) para a Mini Web Inbox do Unity **Connection**

#### **SUMMARY STEPS**

- **1.** Selecione Iniciar > Painel de Controle > Flash Player.
- **2.** Na janela Gerenciador de configurações do Flash Player, selecione a guia Câmera e Microfone.
- **3.** Clique em Configurações da câmera e do microfone por site.
- **4.** Nas janela Configurações da câmera e do microfone por site, selecione a opção Pergunte-me quando um site quiser usar câmera ou microfone.
- **5.** Em seguida, clique em Adicionar.
- **6.** Adicione o site que você está usando para o Unity Connection, por exemplo, ucbu-cisco-vmxyz.cisco.com.
- **7.** Clique em Permitir e, depois, em Fechar.

#### **DETAILED STEPS**

**Etapa 1** Selecione Iniciar > Painel de Controle > Flash Player.

- **Etapa 2** Na janela Gerenciador de configurações do Flash Player, selecione a guia Câmera e Microfone.
- **Etapa 3** Clique em Configurações da câmera e do microfone por site.
- **Etapa 4** Nas janela Configurações da câmera e do microfone por site, selecione a opção Pergunte-me quando um site quiser usar câmera ou microfone.
- **Etapa 5** Em seguida, clique em Adicionar.
- **Etapa 6** Adicione o site que você está usando para o Unity Connection, por exemplo, ucbu-cisco-vmxyz.cisco.com.
- <span id="page-31-0"></span>**Etapa 7** Clique em Permitir e, depois, em Fechar.

### **Configuração do Gmail para exibir imagens em uma notificação de mensagem HTML**

Se você configurou o Gmail como seu dispositivo de notificação HTML, para exibir todos os gráficos ou imagens personalizados em e-mails de notificação, faça login na conta do Gmail como administrador.

Depois de fazer login na conta administrativa do Gmail, você tem que definir as configurações de lista de permissão de proxy de URL de imagem. Veja abaixo as etapas para fazer isso:

- Faça login na Conta Administrativa do Google.
- Vá até Aplicativos > Aplicativos do Google > Gmail > [Configurações](https://accounts.google.com/ServiceLogin?service=CPanel&passive=1209600&cpbps=1&continue=https%3A%2F%2Fadmin.google.com%2FAdminHome%3Fhf%3DServiceSettings%2Fservice%253Demail%26subtab%3Dfilters&followup=https%3A%2F%2Fadmin.google.com%2FAdminHome%3Fhf%3DServiceSettings%2Fservice%253Demail%26subtab%3Dfilters&skipvpage=true#identifier) avançadas
- Em Configurações avançadas, vá até a seção Organizações.
- Selecione o domínio.
- Vá até a seção Lista de permissão de proxy de URL de imagem.
- Digite os padrões para lista de permissão de proxy de URL de imagem (os URLs correspondentes ignorarão a proteção por proxy de imagem).
- Clique em Salvar.

<span id="page-32-5"></span>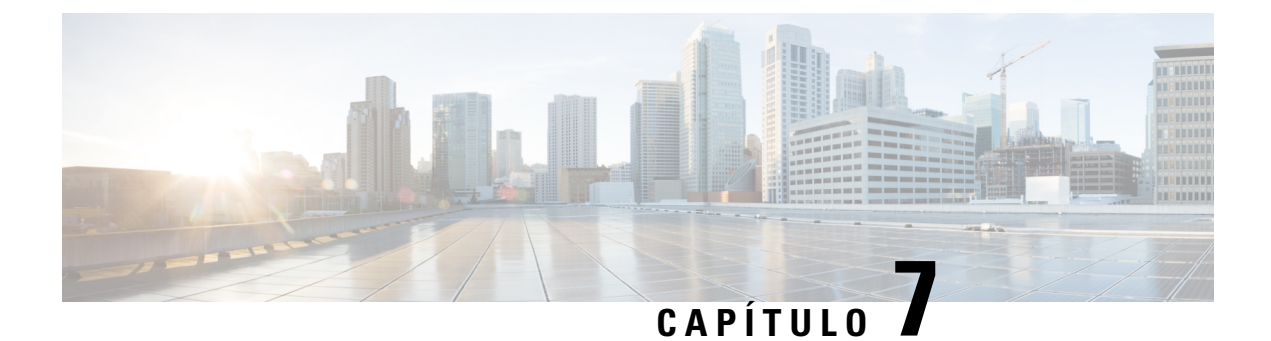

# <span id="page-32-0"></span>**Gerenciamento do tamanho da caixa postal**

• [Gerenciamento](#page-32-1) do tamanho da caixa postal, na página 27

## <span id="page-32-2"></span><span id="page-32-1"></span>**Gerenciamento do tamanho da caixa postal**

### **Sobre o tamanho da caixa postal**

Uma caixa postal cheia pode afetar a velocidade na qual o Cisco Unity Connection processa assuas mensagens. Quando você faz login pelo telefone, o Unity Connection notifica quando a caixa de correio está:

- Quase cheia.
- Cheia e você não pode mais enviar nenhuma mensagem.
- Cheia e você não pode mais enviar ou receber nenhuma mensagem.

O administrador do Unity Connection define os limites de armazenamento de sua caixa postal. Exceder esses limites pode impedir que você envie e receba mensagens.

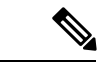

<span id="page-32-6"></span>

<span id="page-32-3"></span>**Observação** As mensagens de difusão do sistema não estão incluídas no tamanho total da caixa de correio.

### <span id="page-32-4"></span>**Motivos pelos quais a caixa postal pode encher rapidamente**

<span id="page-32-7"></span>Caso perceba que sua caixa postal do Cisco Unity Connection enche mais rapidamente que o esperado, as razões listadas abaixo podem explicar o porquê. O administrador do Unity Connection especifica o tamanho de sua caixa postal.

#### **A política de retenção de mensagens pode não estar sendo executada**

A menos que o administrador do Unity Connection configure o sistema para impor uma política de retenção de mensagens, você é responsável por gerenciar periodicamente o tamanho de sua caixa de correio, revisando as mensagens salvas e movendo, arquivando ou excluindo-as permanentemente.

Se o Unity Connection estiver configurado para impor uma política de retenção de mensagens, pergunte ao administrador do Unity Connection por quanto tempo o sistema armazena assuas mensagens antes de excluí-las permanentemente. Dessa maneira, você pode planejar o arquivamento ou a movimentação de mensagens importantes com antecedência. O Unity Connection não indica quando uma política de retenção de mensagens é executada, nem o avisa antes de as mensagens serem permanentemente excluídas como resultado de tal política.

### <span id="page-33-0"></span>**Itens excluídos e confirmações de itens não entregues são incluídos no tamanho total da caixa de correio**

<span id="page-33-5"></span>As mensagens excluídas permanecem na pasta de mensagens de voz e são incluídas no tamanho total da caixa de correio até que o Unity Connection as elimine ou até que você as elimine manualmente. Pergunte ao administrador por quanto tempo as mensagensficam armazenadas antes de serem excluídas permanentemente. Dessa maneira, você pode planejar o arquivamento ou a movimentação de mensagens importantes com antecedência.

Além disso, quando você receber confirmações de itens não entregues(NDRs) de mensagens que você enviou, a caixa postal poderá aumentar rapidamente de tamanho, especialmente quando as mensagens originais incluírem anexos muito grandes.

#### <span id="page-33-1"></span>**O tamanho total das mensagens inclui o original quando as mensagens são encaminhadas**

<span id="page-33-7"></span>Você poderá receber mensagens que foram encaminhadas muitas e muitas vezes, o que aumenta o tamanho da mensagem. A mensagem original, mais todas as introduções gravadas que foram adicionadas durante o encaminhamento, equivalem ao tamanho total da mensagem. Como resultado, a sua caixa postal poderá exceder esse limite, mesmo que você tenha relativamente poucas mensagens armazenadas nela.

#### <span id="page-33-3"></span><span id="page-33-2"></span>**O tamanho total das mensagens inclui anexos**

<span id="page-33-6"></span><span id="page-33-4"></span>Você pode receber mensagens que contêm arquivos anexos como planilhas, documentos e faxes ou imagens. A mensagem mais todos os arquivos anexados consistem no tamanho total da mensagem. Como resultado, a sua caixa postal poderá exceder esse limite, mesmo que você tenha relativamente poucas mensagens armazenadas nela.

### **Dicas para gerenciar o tamanho de sua caixa postal**

As dicas a seguir podem ajudá-lo a liberar mais espaço em sua caixa postal:

- Exclua algumas mensagens.
- Elimine manualmente mensagens excluídas de sua pasta de mensagens de voz.
- Mova mensagens de voz para uma pasta de seu disco rígido antes de excluí-las de seu aplicativo de e-mail. Esse recurso não está disponível em todos os sistemas. Pergunte ao administrador do Unity Connection se ele está disponível para você.

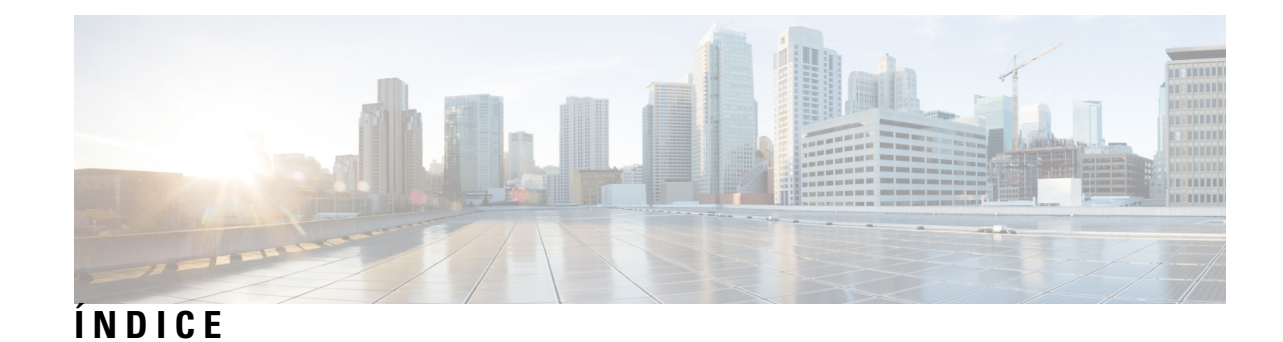

### **A**

#### alteração **[18](#page-23-3)**

senha do aplicativo de e-mail para corresponder à senha do Cisco PCA **[18](#page-23-3)** aplicativo de e-mail **[18](#page-23-4)** como atualizar a senha para corresponder à senha do APC da Cisco **[18](#page-23-3)**

como excluir mensagens de voz no **[18](#page-23-4)** como verificar mensagens de voz no **[18](#page-23-5)**

atualização **[18](#page-23-3)**

senha do aplicativo de e-mail para corresponder à senha do Cisco PCA **[18](#page-23-3)**

### **C**

caixa postal **[27](#page-32-6), [28](#page-33-4)** como gerenciar o tamanho **[28](#page-33-4)** motivos para o enchimento **[27](#page-32-6)** caixa postal cheia **[27](#page-32-6)** motivos **[27](#page-32-6)** Cisco PCA **[18](#page-23-3)** como atualizar a senha do aplicativo de e-mail para corresponder **[18](#page-23-3)** como gerenciar **[28](#page-33-4)** tamanho da caixa de correio **[28](#page-33-4)** confirmações de itens não-entregues, efeito no tamanho da caixa de correio **[28](#page-33-5)** confirmações, como verificar no aplicativo de e-mail **[18](#page-23-5)**

#### **D**

dicas para gerenciar tamanho da caixa de correio **[28](#page-33-4)**

### **E**

efeito no tamanho da caixa postal **[28](#page-33-6)** exclusão **[18](#page-23-4)** mensagens de voz no aplicativo de e-mail **[18](#page-23-4)**

#### **I**

itens excluídos, efeito no tamanho da caixa de correio **[28](#page-33-5)**

#### **M**

mensagens de voz **[18](#page-23-5)** como excluir no aplicativo de e-mail **[18](#page-23-4)** como verificar no aplicativo de e-mail **[18](#page-23-5)** mensagens encaminhadas, efeito no tamanho da caixa de correio **[28](#page-33-7)**

### **P**

política de retenção de mensagens, efeito no tamanho da caixa de correio **[27](#page-32-7)**

### **S**

senhas, atualização **[18](#page-23-3)** aplicativo de e-mail para corresponder ao Cisco PCA **[18](#page-23-3)**

#### **V**

```
verificação 18
mensagens de voz no aplicativo de e-mail 18
```
**ÍNDICE**

I

 $\mathbf l$